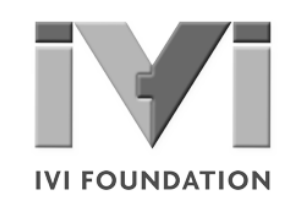

# **Getting Started** *with IVI Drivers*

## **Your Guide to Using IVI with MATLAB®**

**Version 1.3**

**© Copyright IVI Foundation, 2015 All rights reserved**

*The IVI Foundation has full copyright privileges of all versions of the IVI Getting Started Guide. For persons wishing to reference portions of the guide in their own written work, standard copyright protection and usage applies. This includes providing a reference to the guide within the written work. Likewise, it needs to be apparent what content was taken from the guide. A recommended method in which to do this is by using a different font in italics to signify the copyrighted material.*

## **Contents**  $\bullet\bullet\bullet$

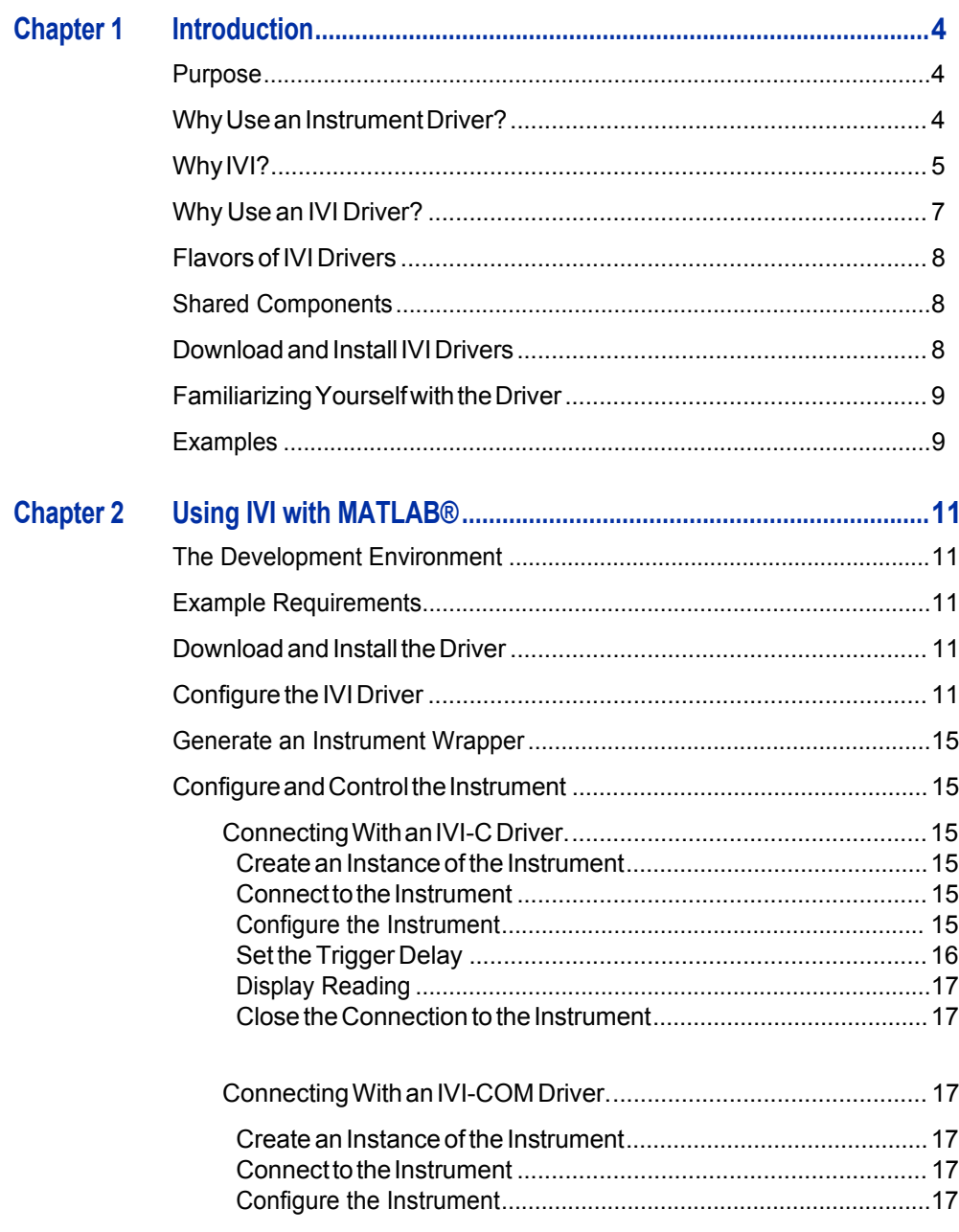

## $\mathbf{3}$

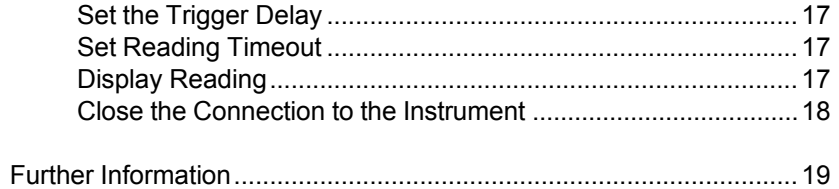

 $\boldsymbol{4}$ 

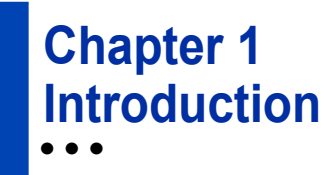

## **Purpose**

Welcome to*GettingStartedwith IVI Drivers:YourGuide to Using IVIwith MATLAB<sup>®</sup>*. This guide introduces key concepts about IVI drivers and shows you how to create a short program to perform a measurement. The guide is part of the IVI Foundation's series of guides, Getting Started with IVI Drivers.

*GettingStartedwith IVI Drivers* is intended forindividuals who write and run programstocontroltest-and-measurementinstruments.Eachguidefocusesona differentprogrammingenvironment.Asyoudeveloptestprograms,youface decisions about howyoucommunicate withtheinstruments.Some of your choices include Direct I/O,VXI*plug&play* drivers, orIVI drivers. If you are new to using IVI drivers or just want a quick refresher on the basics, *Getting Started with IVI Drivers*canhelp.

Getting Started with IVI Drivers shows that IVI drivers can be straightforward, easy-to-use tools. IVI drivers provide a number of advantages that can save time and money during development, while improving performance as well. Whether you are starting a new program or making improvements to an existing one, you should consider the use of IVI drivers to develop your test programs.

So consider this the "hello, instrument" guide for IVI drivers. If you recall, the "hello world"program,whichoriginallyappearedin*ProgramminginC:ATutorial,*simply prints out "hello, world." The "hello, instrument" program performs a simple measurementonasimulatedinstrumentandreturnstheresult.Wethinkyou'llfind that far more useful.

## **WhyUseanInstrumentDriver?**

Tounderstand the benefits of IVI drivers, we need to start by defining instrument drivers ingeneralanddescribingwhy theyareuseful.Aninstrumentdriverisa set of software routines that controls a programmable instrument. Each routine corresponds to a programmatic operation, such as configuring, writing to, reading from, and triggering the instrument. Instrument drivers simplify instrument control and reduce test program development time by eliminating the need to learn the programming protocol for each instrument.

Starting in the 1970s, programmers used device-dependent commands for computercontrolofinstruments.Butlackofstandardizationmeanteventwodigital multimeters from the same manufacturer might not use thesame commands. In the early 1990s a group of instrument manufacturers developed Standard

Commands for Programmable Instrumentation (SCPI). This defined set of commands for controlling instruments uses ASCII characters, providing some basic standardization and consistency to the commands used to control instruments. For example, when you want to measure a DC voltage, the standard SCPI command is "MEASURE: VOLTAGE: DC?".

In 1993, the VXI*plug&play* Systems Alliance created specifications for instrument driverscalledVXI*plug&play*drivers.UnlikeSCPI,VXI*plug&play*driversdonot specify how to control specific instruments; instead, they specify some common aspects of an instrument driver.By using a driver, you can access the instrument by calling a subroutine in your programming language instead of having to format and send an ASCII string as you do with SCPI. With ASCII, you have to create and send the instrument the syntax "MEASURE: VOLTAGE: DC?", then read back a string,andbuilditintoavariable.Withadriveryoucanmerelycallafunctioncalled MeasureDCVoltage() and pass it a variable to return the measured voltage.

Although you still need to be syntactically correct in your calls to the instrument driver, making calls to a subroutine in your programming language is less error prone.Ifyouhavebeenprogrammingtoinstrumentswithoutadriver,thenyouare probablyalltoofamiliarwithhuntingaroundtheprogrammingguidetofindtheright SCPI command and exact syntax. You also have to deal with an I/O library to format and send the strings, and then build the response string into a variable.

## **Why IVI?**

TheVXI*plug&play*driversdonotprovidea commonprogramminginterface.That means programming a Keithley DMM using VXI*plug&play* still differs from programming a Keysight DMM.Forexample,the instrument driver interface for one may be ke2000 read while anothermay be ag34401 get or something even farther afield.Withoutconsistencyacrossinstrumentsmanufacturedby different vendors, many programmers still spent a lot of time learning each individual driver.

TocarryVXI*plug&play*driversa step(ortwo)further,in1998a groupofendusers, instrument vendors, software vendors, system suppliers, and system integrators joined together to form a consortium called the Interchangeable Virtual Instruments (IVI) Foundation. If you look at the membership, it's clear that many of the foundation members are competitors. But all agreed on the need to promote specifications for programming test instruments that provide better performance, reduce the cost of program development and maintenance, and simplify interchangeability.

For example, for any IVI driver developed for a DMM, the measurement command is *IviDmmMeasurement.Read*, regardless of the vendor. Once you learn how to program the commands specified by IVI for the instrument class, you can use any vendor's instrumentand notneed torelearnthe commands.Also commands that are common to all drivers, such as *Initialize* and *Close*, are identicalregardless of

the type of instrument. This commonality lets you spend less time browsing through the help files in order to program an instrument, leaving more time to get your job done.

That was the motivation behind the development of IVI drivers.The IVI specifications enable driverswith a consistent and high standard of quality, usability, and completeness. The specifications define an open driver architecture, a set of instrument classes, and shared software components. Together these provide consistency and ease of use, as well as the crucial elements needed for theadvancedfeaturesIVIdriverssupport:instrumentsimulation,automaticrange checking, state caching, and interchangeability.

The IVI Foundation has created IVI class specifications that define the capabilities for drivers for the following thirteen instrument classes:

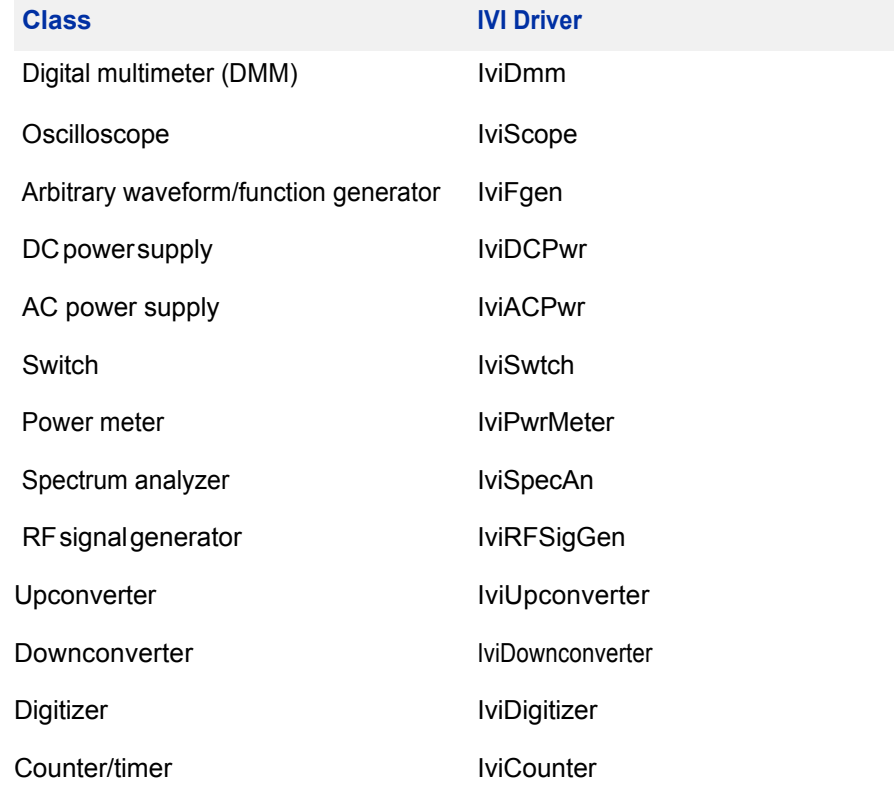

IVI Class Compliant drivers usually also include numerous functions that are beyond the scope of the class definition. This may be because the capability is not common to all instruments of the class or because the instrument offers some control that is more refined than what the class defines.

IVI also defines custom drivers. Custom drivers are used forinstruments that are not members of a class. For example, there is not a class definition for network analyzers, so a networkanalyzer driver must be a custom driver. Custom drivers provide the same consistency and benefits described below for an IVI driver, except interchangeability.

IVI drivers that conform to the IVI specifications are permitted to display the IVI-Conformant logo.

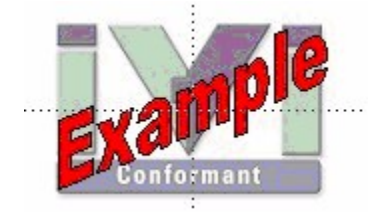

## **WhyUseanIVIDriver?**

Why choose IVI drivers over other possibilities? Because IVI drivers can increase performanceandflexibilityformoreintricatetestapplications.Hereareafewofthe benefits:

**Consistency** – IVI drivers all follow a common model of how to control the instrument. That saves you time when you need to use a new instrument.

**Ease of use** – IVI drivers feature enhanced ease of use in popular Application Development Environments (ADEs). The APIs provide fast, intuitive access to functions. IVI drivers use technology that naturally integrates in many different software environments.

**Quality** – IVI drivers focus on common commands, desirable options, and rigorous testing to ensure driver quality.

**Simulation–** IVI drivers allow code development and testing even when an instrument is unavailable. That reduces the need for scarce hardware resources and simplifies test of measurement applications. The example programs in this document use this feature.

**Range checking –** IVI drivers ensure the parameters you use are within appropriate ranges for an instrument.

**State caching –** IVI drivers keep track of an instrument's status so that I/O is only performed when necessary, preventing redundant configuration commands from being sent. This can significantly improve test system performance.

**Interchangeability–** IVI class compliant driversalso enable exchange of instruments with minimal code changes, reducing the time and effort needed to integrate measurement devicesintoneworexistingsystems.TheIVIclass specifications provide syntactic interchangeability but may not provide behavioral interchangeability. In other words, the program may run on two different

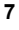

instruments but the results may not be the same due to differences in the way the instrument itself functions.

## **FlavorsofIVIDrivers**

Tosupport all popular programming languages and development environments, IVI drivers may provide either an IVI-C, IVI-COM (Component Object Model) or IVI.NET API.Driver developers may provide either or both interfaces, as well as wrapperinterfaces optimized for specific development environments.

Although the functionality is the same, IVI-C drivers are optimized for use in ANSI C development environments; IVI-COM drivers are optimized for environments that support the Component Object Model(COM) such as the .NET programming environment. IVI-C drivers extend the VXI*plug&play*driver specification and their usage is similar. IVI-COM drivers provide easy access to instrument functionality through methods and properties.

The getting started examples communicate with the instruments using the Virtual Instrument Software Architecture (VISA) I/O library, a widely used standard library for communicating with instruments from a personal computer. The VISA standard is also provided by the IVI Foundation.

## **Shared Components**

Tomake it easier to combine drivers and other software from various vendors, the IVI Foundation members have cooperated to provide common software components, called IVI Shared Components. These components provide services to drivers and driver clients that need to be common to all drivers. For instance, the IVI Configuration Server enables administration of system-wide configuration.

Important! You must install the IVI Shared Components before an IVI driver can beinstalled.

The IVIShared Components can be downloaded from vendors' web sites as well as from the IVI Foundation Web site.

Todownload and install shared components from the IVIFoundationWeb site:

- **1** Go to the IVI Foundation Web site at http://www.ivifoundation.org.
- **2** Locate Shared Components.
- **3** Choose the IVI Shared Components msi file for the Microsoft Windows Installer package or the IVI Shared Components exe for the executable installer.

## **DownloadandInstallIVIDrivers**

Afteryou'veinstalledSharedComponents,you'rereadytodownloadandinstallan IVI driver. For most ADEs, the steps to download and install an IVI driver are identical. For the few that require a different process, the relevant Getting Started with IVI Drivers guide provides the information you need. IVI Drivers are

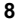

available from the hardware or software vendors' web site or by linking to them from the IVI Foundation web site.

The IVI Foundation requires that compliant drivers be registered before the display the IVI conformant logo. Tosee the list of drivers registered with the IVI Foundation, go to the registration section of the IVI web site at http://www.ivifoundation.org.

## **Familiarizing Yourself with the Driver**

Althoughtheexamplesin*GettingStartedwithIVIDrivers*useaDMMdriver,you will likely employ a variety of IVI drivers to develop test programs. To jumpstart that task, you'll want to familiarize yourself quickly with drivers you haven't used before. Most ADEs provide a way to explore IVI drivers to learn their functionality. In each IVI guide, where applicable, we add a note explaining how to view the available functions. In addition, browsing an IVI driver's help file often proves an excellentway to learn its functionality.

## **Examples**

As we noted above, each guide in the *GettingStarted with IVI Drivers* series shows you how to use an IVI driver to write and run a program that performs a simplemeasurement on a simulated instrument and returns the result.The examples demonstrate common steps using IVI drivers. Where practical, every example includes the steps listed below:

- **•** Download and Install the IVI driver– covered in the Download and Install IVI Drivers section above.
- **•** Determine theVISAaddress string –Examples in*GettingStartedwith IVI Drivers* use the simulate mode, so we chose the address string **GPIB0::23::INSTR,**often shownasGPIB::23.If you need to determine the VISA address string for your instrument and the ADE does not provide it automatically, use an IO application, such as National Instruments Measurement and Automation Explorer (MAX) or Keysight ConnectionExpert.
- Reference the driver or load driver files For the examples in the IVI guides, the driver is the **IVI-COM/IVI-C Version 1.2.5.0 for 34401A, April 2013 (from Keysight Technologies)** …or the **Keysight 34401A IVI-C driver, Version4.5,January2015 (fromNationalInstruments).**
- **•** Create an instance of the driver in ADEs that use COM For the examples in theIVI guides, the driver is the Agilent 34401A (IVI-COM) or HP 34401 (IVI-C).
- **•** Writetheprogram. The programs in this series all perform the following steps:
	- **•** Initialize the instrument Initialize is required when using any IVI driver. Initialize establishes a communication link with the instrument and must be called before the program can do anything with the instrument. The examplesset reset to **true**, ID query to **false**, and simulate to **true**.

Setting reset to true tells the driver to initially reset the instrument. Setting the ID query to false prevents the driver from verifying that the connected instrument is the one the driver was written for. Finally, setting simulate to true tells the driver that it should not attempt to connect to a physical instrument, but use a simulation of the instrument.

**•** Configuretheinstrument–The examples seta rangeof**1.5volts**anda resolution of

## **0.001 volts (1 millivolt)**.

- **•** Access an instrument property The examples set the trigger delay to **0.01 seconds**.
- **Set the reading timeout The examples set the reading** timeout to **1000 milliseconds (1 second).**
- **•** Takea reading
- **•** Close the instrument This step is required when using any IVI driver, unless the ADE explicitly does not require it. We close the session to free resources.

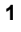

**Important!Closemaybethemostcommonlymissedstepwhen usingan IVI driver. Failing to do this could mean that system resources are not freedupandyourprogram maybehave unexpectedlyonsubsequent executions.**

- **•** Check the driverfor any errors.
- **•** Displaythereading.

*Note:Examples that use a console application do not show the display.*

**1**

Now that you understand the logic behind IVI drivers, let's see how to get started.

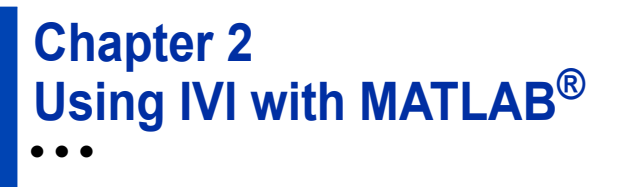

## **The Development Environment**

MATLAB from MathWorks is an interactive software environment for data acquisition and analysis, waveform generation, algorithm creation, and test system development. MATLAB also provides a technical computing language that is designed to help you solve technical challenges faster than with traditional software environments.

MATLAB supports IVI drivers using the Instrument Control Toolbox™. The toolboxprovidesadditionalMATLAB functionality.

## **Requirements for this Example**

- **•** MATLAB R2014a or higher
- **•** MATLAB and Instrument Control Toolbox
- **•** Agilent 34401AIVIdriver(fromKeysight Technologies)
- **•** Keysight IOLibrariesSuite 17 or higher

## **DownloadandInstalltheDriver**

Ifyouhavenotalreadyinstalledthedriver,gotothevendorWebsiteandfollowthe instructions to download and install it.

## **ConfiguretheIVIDriver**

TheInstrumentControlToolboxprovidesagraphicalTest&MeasurementToolthat enables youto interactwith instrument driversand instrumentswithoutwriting MATLAB code. The Test & Measurement Tool lets you configure IVI driver properties in MATLABand store them in the IVI configuration store.

- **1** At the MATLAB command line, type tmtool to launch the Test & Measurement Tool GUI. Or from the MATLAB Main Menu, select Toolboxes, then Instrument Control Toolbox and click Test & Measurement Tool. The Test & Measurement Tool GUI opens.
- **2** In the tree at left, click the *IVI* node under the *Instrument Drivers* node.
- **3** Select the *Hardware Assets* tab. In the Hardware Assets dialog, select Add and enter the following:

- **• myDMM** in the Name field
- **•** This is my Agilent 34401 Digital Multimeter in the Description field (optional)
- **• GPIB0::23** in the IO Resource name field

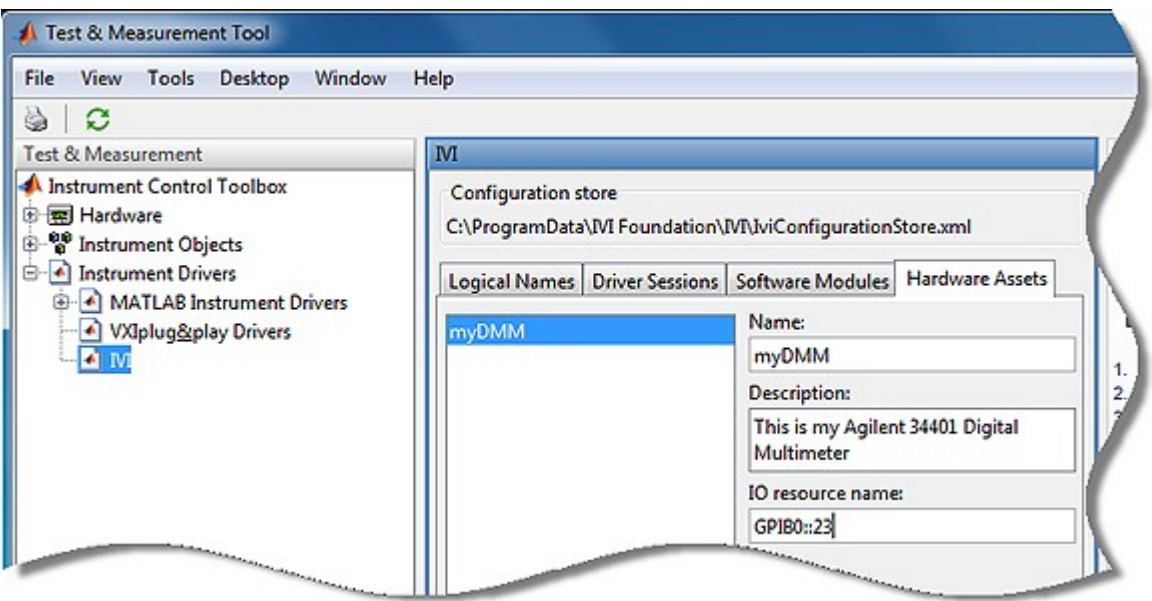

- **4** Select the *Software Modules* tab. The installed IVI drivers appear. *Note:If you have not installed the IVI driver, it will not appear in this list.You must close MATLAB, install the driver, and restart MATLABforthe driverto appear.*
- **5** Select Agilent 34401 from the drop-down list. The Software Modules dialog lists the module name, supported instrument models, and description.

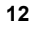

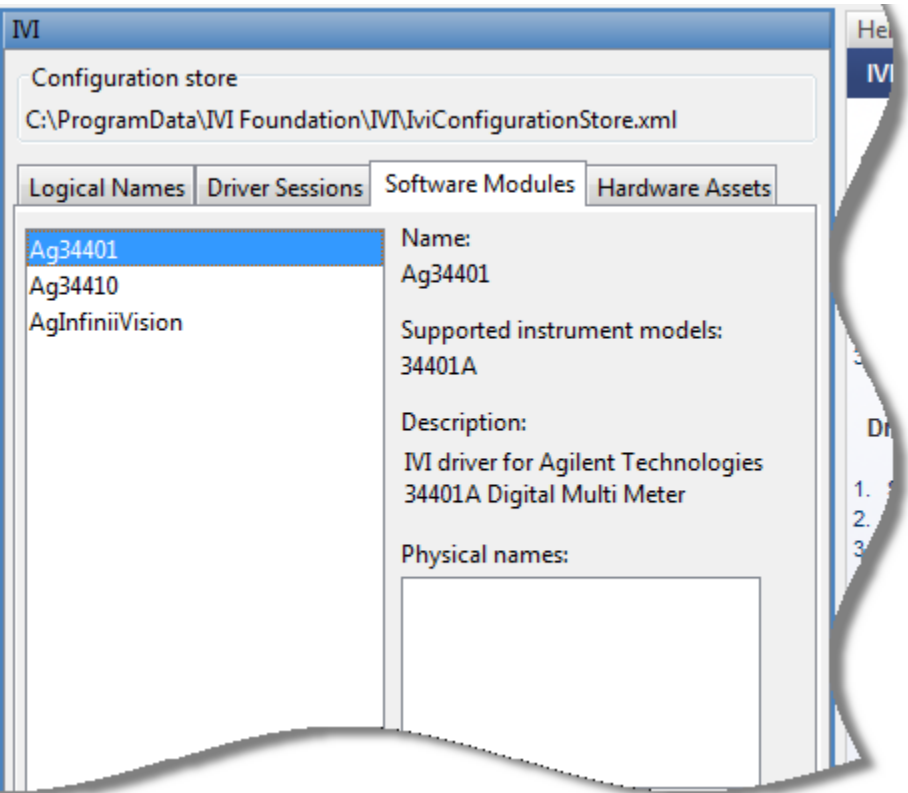

Next, you must define your Driver Session to link the Software Module with the Hardware Asset and indicate whether you want to use Simulation Mode or other optional parameters when connecting.

- **6** Select the *Driver Sessions* tab. In the Driver Sessions dialog, select Add and enter the following:
	- **• DMM** in the Name field
	- **• ThissessionmatchestheAgilent34401driverwiththehardwareassetof GPIB0::23, andturnsonSimulationmodeofthedriver**in theDescription field (optional)
- **7** Select Agilent34401 in the Software module drop-down list.
- **8** Select myDMM in the Hardware asset drop-down list.
- **9** Check Simulate in the options.

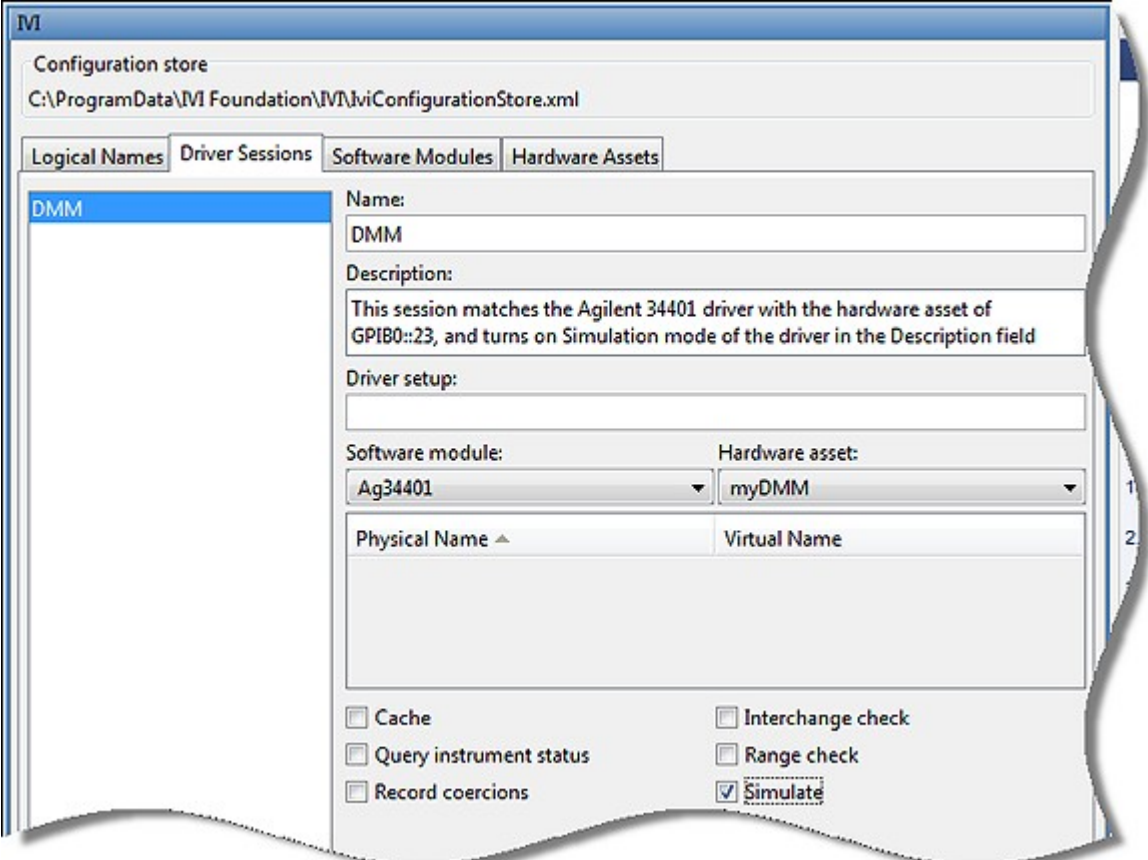

- **10** Select the *Logical Names* tab. In the Logical Names dialog, select Add and enter the following:
	- **• dmm** in the Name field
	- **• ThislogicalnameenablesyourprogramtoaccessanyDMMindependent ofmanufacturerorhardware asset**intheDescriptionfield(optional)
	- **• DMM** in the Driver session field

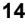

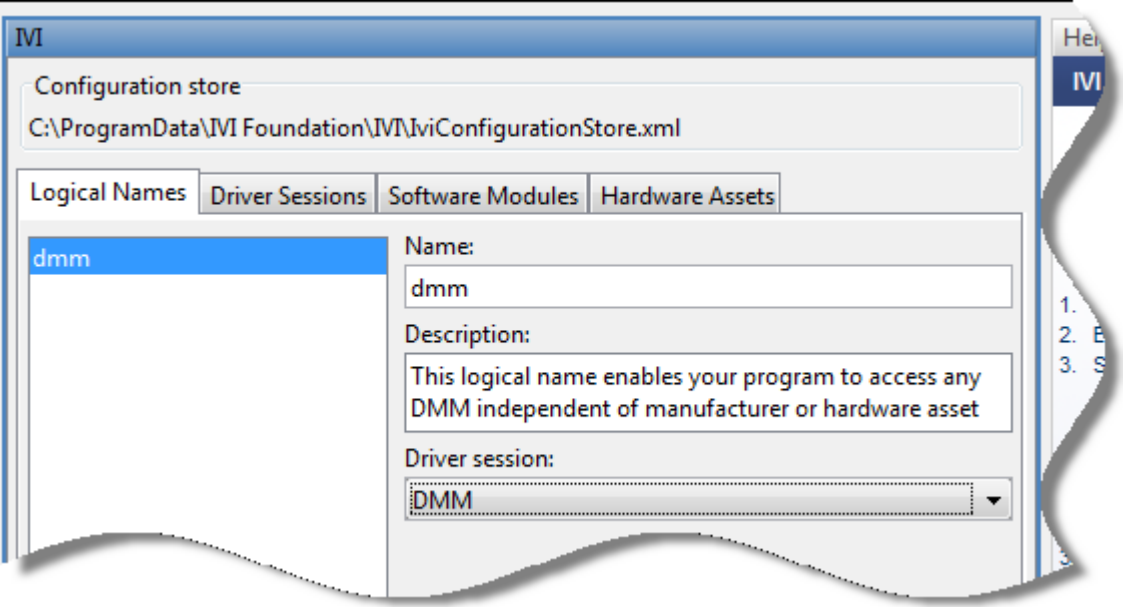

- **11** Select *File* and *Save IVI Configuration Store*. Saving to the store may take several moments.
- **12** Close the Test & Measurement Tool.

## **Configure and Control the Instrument**

This next section consists of 2 parts. The first illustrates how to communicate with the DMM using an IVI-C driver and the second illustrates how to communicate with the DMM using an IVI-COM driver. IVI-COM drivers are only supported on 32-bit MATLAB. IVI-C drivers are the recommended way to communicate with instruments when using IVI drivers as they are supported in both 32-bit and 64-bit versions of MATLAB.

## **Connecting with an IVI-C driver:**

## **Additional Software Required**

To use IVI-C drivers, first install National Instruments IVI Compliance Package version 4.0 or later

## **Create an Instance of the Instrument using the IVI-C Class-**

## **Compliant Interface**

DMM IVI drivers provide a standard interface, called the class-compliant interface, to access functionality that is consistent across all instruments of a particular type. We'll access the Agilent 34401 using the standard DMM interface. MATLAB also supports access to the device-specific interface representing unique capabilities of the instrument.

To create an instance of the instrument and assign to a variable in the MATLAB environment, type

myDmm = instrument.ivic.IviDmm();

## **Connect to the Instrument**

The Initialize command connects to the instrument. The instrument will be initialized with the properties you specified using the Test & Measurement Tool. Type

myDmm.init('dmm',false,false)

## **Configure the Instrument**

To set a range of 1.5 volts and resolution of 0.001 volts, type myDmm.BasicOperation.Range = 1.5; myDmm.BasicOperation.Resolution = 0.001;

## **Set the Trigger Delay**

To set the trigger delay to 0.01 seconds, type myDmm.Trigger.Trigger\_Delay = 0.01;

## **Display Reading**

To display the reading, type

data = myDmm.Measurement.Read(1000)

Note: data=0 if using Agilent driver in simulation mode

## **Close the Connection to the Instrument**

To disconnect, type myDmm.Close() Your final application should contain the code below: >> myDmm = instrument.ivic.IviDmm(); >> myDmm.init ('dmm',false,false) >> myDmm.BasicOperation.Range = 1.5; >> myDmm.BasicOperation.Resolution = 0.001; >> myDmm.Trigger.Trigger\_Delay = 0.01; >> data = myDmm.Measurement.Read(1000) data =  $\Omega$ >> myDmm.Close();

## **Connecting with an IVI-COM driver:**

*NOTE: IVI-COM drivers can only be used with 32-bit version of MATLAB. IVI-C drivers are the recommended way to connect to instruments from MATLAB.*

## Create an Instance of the Instrument using the IVI-COM Class-**Compliant Interface**

DMM IVI drivers provide a standard interface, called the class-compliant interface, to access functionality that is consistent across all instruments of a particular type. We'll access the Agilent 34401 using the standard DMM interface. MATLAB also supports access to the device-specific interface representing unique capabilities of the instrument.

To create an instance of the instrument and assign to a variable in the MATLAB environment, type

myDmm = instrument.ivicom.IviDmm('dmm');

## **Connect to the Instrument**

The Initialize command connects to the instrument. The instrument will be initialized with the properties you specified using the Test & Measurement Tool. Type

myDmm.Initialize('dmm',false,false,'')

## **Configure the Instrument**

Toset a range of 1.5 volts and resolution of 0.001 volts, type

myDmm.Range = 1.5;

myDmm.Resolution = 0.001;

## **SettheTriggerDelay**

Toset the trigger delay to 0.01 seconds, type

myDmm.Trigger.Delay = 0.01;

## **Display Reading**

Todisplay the reading, type

data = myDmm.Measurement.Read(1000)

Note: data=0 if using Agilent driver in simulation mode.

## **ClosetheConnectiontotheInstrument**

Todisconnect, type

myDmm.Close()

Your final application should contain the code below:

>> myDmm = instrument.ivicom.IviDmm('dmm');

>>myDmm.Initialize('dmm',false,false,'')

>> myDmm.Range = 1.5;

>> myDmm.Resolution = 0.001;

>> myDmm.Trigger.Delay = 0.01;

>> data = myDmm.Measurement.Read(1000)

 $data = 0$ 

>> myDmm.Close();

## **Further Information**

Tolearn more about using MATLAB with IVI instrument drivers over both classcompliant and device-specific interfaces, visit: http://www.mathworks.com/ivi

*MATLABisa registeredtrademarkofMathWorks,Inc.*